- 3. Brugervejledning (afhængigt af produktet) stemkrav 1. Udvidelsesplads: Motherboard med en eller flere pladser til PCI Express x16
- 2. Skærm: Med samme indgang, som udgangen på dit grafikkort. 3. Styresystem: Windows ® 7 eller nyere
- (afhængigt af produktet) 4. Optisk drevenhed
- 
- Hjælpeværktøjer<br>1. Stjerneskruertækker: Den kan bruges til at<br>1. drørne det meste af installationen. Vælg en<br>med et magnetisk hoved.<br>2. Tang: Den kan bruges som et ekstra værktøj<br>1. idludtækning af strømstik, eller til fje
- opladning. stallation af hardware
- 1. Sluk for strømmen og åbn kabinettet på din computer. Fjern de bøjler, som forhindrer adgang til dit VGA kort. 2. Placér kortet lige over PCI EXPRESS slottet
- og tryk først kortets ene ende ned i slottet. Forsigtigt trykkes den anden ende ned, indtil den er fuld monteret i slottet. Fastspænd
- kortet med en skrue. 3. Tilslut 6/8-pin strømstik (hvis de er til stede). 4. Sæt låget på computeren og forbind VGA

port og skærmen med et VGA kabel.

. Tænd for din compute 2. Sæt driver-cd'en i cd-drevet. Insta grammet åbner automatisk, og .<br>nstallationsskærmen vises som trin 3. Hvis nstallationsprogrammet ikke åbner<br>iutomatisk på din computer, skal du slå automatisk på din computer, skal du slå<br>cd-drevets automatiske registreringsfunktion<br>til i kontrolpanelet. Eller find og kør filen<br>setup.exe manuelt på driver-cd'en.<br>Prisk på NVIDIA® AMD® driver-cd'en.<br>Programmet finder en

Installation af software

Microsoft DirectX, Adobe ® Acrobat Reader eller relaterede lænker fra driver-cd'en. \* Sæt driver-cd'en i dit cd/dvd-drev, og start

 menyelesaikan penginstalan. 5. Karena perangkat lunak kami selalu dikembang kan, mungkin akan selalu ada versi-versi terbaru. Silahkan ikuti halaman website yang tertera. \* Masukkan CD Driver ke perangkat drive optik, lalu mulai program Setup (Konfigurasi). \* Pilih halaman Website pada layar. \* Klik tombol untuk mengakses halamar

- installationsprogrammet. Vælg fanen for Hjælpeprogrammer på<br>Onsætningsskærmen
- 
- køb. Klik for at vælge linken og browse web-stedet, som du plejer at gøre. Sæt driver-cd'en i dit cd/dvd-drev, og start
- ingsskær men. Klik på den tilhørende knap for at åbne din browser og få adgang til Web-stedet.

Opsætningsskærmen.<br>\* Vælg softwaret, som du ønsker at<br>installere, og følg instruktionerne på<br>skærmen for at fuldføre installationen.<br>5. Eftersom vores produkter er under<br>komtinuerlig forbedring, kan der komme en<br>senere ver

- 
- 
- 

installationsprogrammet. \* Vælg fanen for Web-Sted på

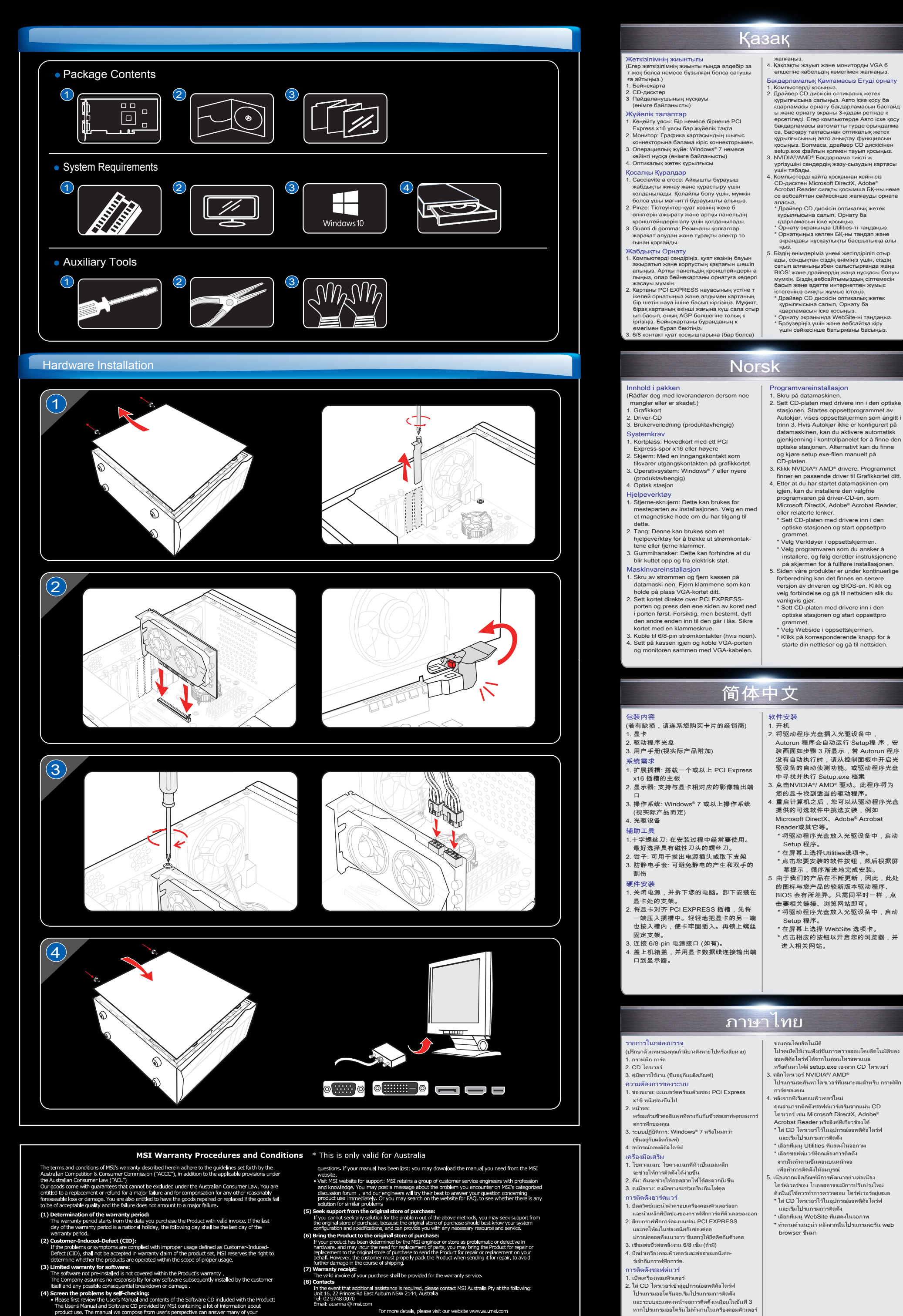

한국어 패키지 컨텐츠 (제품이 누락되었거나 손상되었을 경우, 대리점에 문의하시기 바랍니다.) 1. 그래픽 카드 2. 드라이버 CD 3. 매뉴얼 (제품에 따라 다름) 시스템 요구 사항 1. 확장 슬롯: 한개 또는 한개 이상의 PCI

 익스프레스 x16 슬롯 2. 모니터: 그래픽 카드와 동일한 출력 지원 3. 작동 시스템 Windows ® 7 이상 (제품에 따라 다름) 4. 광학 드라이브 장치 조 도구

----- --- .<br>. 십자 스크류 드라이버: 설치시 가장 많이 사용되는 도구이며 자성이 있는 드라이버를 사용하면 더 편히 조립하실 수 있습니다. 2. 플라이어 (펜치) : 파워 커넥터를 분리하거나 브라켓을 제거할 때 사용할 수 있습니다. 3. 고무 장갑: 손을 베이거나 정전기 등의 사고로부터 보호할 수 있습니다.

nguồn hoặc brackets. 3. Găng tay cao su: Có thể giúp bạn tránh bị đứt tay và các mối nguy hiểm về điện. ài đặt phần cứng

. Tắt nguồn và tháo nắp thùng máy. Thá bracket để tránh gây cản trở cho VGA card. 2. Lắp card trực tiếp vào khe cắm PCI EXPRESS và ấn một đầu của thẻ vào khe cắm trước. Nhẹ nhàng và cẩn thận ấn tiếp

.<br>Đóng nắp thùng và kết nối cổng VGA và màn hình bằng cáp VGA.

ụ kiện kèm theo gói sản phẩm Liên hệ với đại lý của bạn nếu bất cứ phụ kiện nào bị thiếu hoặc bị hỏng.) Cài đặt phần mềm 2. Lắp đĩa CD driver vào ổ đĩa quang. Chương

.<br>1. 케이스를 덮은 후 디스플레이 케이블로 출력 │

konfigurasi akan ditampilkan sebagai Langkah 3. Jika, pada komputer, program Autorun tidak berjalan secara otomatis, aktifkan fungsi deteksi otomatis perangkat drive optik dari Panel kontrol. Atau cari, lalu jalankan file setup.exe secara manual dari CD Driver. 3. Klik driver NVIDIA®/ AMD ®. Program akan mencari driver yang tepat untuk Kartu grafis. . Setelah menghidupkan ulang komputer, Anda dapat menginstal perangkat lunak opsional dari CD Driver yang diberikan, misalnya Microsoft DirectX, Adobe ® Acrobat

Reader, atau link terkait.

\* Masukkan CD Driver ke perangkat drive

optik, lalu mulai program Setup (Konfigurasi). \* Pilih Utilities pada pada layar. \* Pilih perangkat lunak yang akan diinstal, kemudian ikuti petunjuk di layar untuk

رد موجود در بسته

ـ كارت گرافيک

ـ سي دي در ايو

مندی های سیستم

كارت گرافيكي شما

4- در ايو نوري

در صور تی که آیتمی موجود ا

فروشنده تماس بگیرید )

:<br>:- دفترچه راهنمای کاربر (به محصول بستگی دارد)

م<br>- شکاف توسعه: مادربورد با یک یا بیش از

یک شکاف بر ای PCI Express x16

ر نمایشگر : با رابط ورودی برابر با رابط خروجی

.<br>سیستم عامل: ویندوز © 7 یا جدیدتر (به محصول بستگی د

1- آچار پیچ گوشتی: از آن می توان برای انجام قسمت اعظ

2- سيم چين: از آن مي توان به عنوان ابزار كمكي براي

در آوردن اتصالات برق یا بر اکت ها استفاده کر د.

۔ دستکش پلاستیکی: این کار می تواند مانع از بریدن

سمسب سعیت سرسر<br>1- رایانه خود را خاموش کنید و روکش آن را بردارید<sub>.</sub> براک

ـ کارت را دقیقا بالای شکاف PCI EXPRESS قرار

کنید با فشار انتهای دیگر کارت را نیز به درون شکاف

5- به اتصالات برق 8/6 بینی متصل کنید (در صورت وجو 

-<br>دهید و یک طر ف کارت را با فشار درون شکاف و

وارد کنید نا کارت کامل درون شکاف قرار گیرد.

کار ت ر ا با بیج بر اکث در جای خو د محکم کنید ِ

۔<br>را که ممکن است جلوی کارت گرافیک شما را گرفته

دست یا برق گرفتگی استاتیک شود

نصب استفاده کرد آچار با سر آهنربایی بهتر خواهد بود

baru (tergantung produk) 4. Perangkat Drive Optik alatan Tambahan 1. Obeng: Alat ini banyak digunakan saat instalasi. Obeng yang mengandung magnet akan lebih baik. 2. Tang: Tang akan sangat membantu untuk menarik konektor listrik. 3. Sarung tangan karet: Akan menghindari sengatan listrik, termasuk listrik statis. Pemasangan Perangkat Keras<br>1. Matikan sumber listrik dan buka pe

CD Driver

web.

فار س

سب نر م افز ار

1- رابانه را روشن کنید.

简体中文 한국어 日本語 Bahasa Indonesia

グラフィックスカードの取り付け 1. コンピューターの電源を切り、コンセントか ら電源コードを抜いてください。ケース背面 の拡張カードI/Oパネルから増設部分のブラケ ットを取り外します。 2. 拡張スロットにグラフィックスカードを差し 込みます。この時、ブラケットのはまり具合 -<br>?マザーボード上の部品との干渉に注意して

将驱动程序光盘放入光驱设备中,启动 Setup 程序。 \* 在屏幕上选择 WebSite 选项卡。

\* 点击相应的按钮以开启您的浏览器,: 进入相关网站。

1. Vključite računalnik. 2. Vstavite CD z gonilniki v optični pogon. Program za samodejni zagon bo zagnal program za namestitev in kot 3. korak se bo prikazal namestitveni zaslon. Če imate računalnik nastavljen tako, da se program za samodejni zagon ne zažene samodejno, omogočite funkcijo samodejnega zaznavanja optičnega pogona v nadzorni plošči. Oziroma odprite raziskovalca in ročno zaženite datoteko setup.exe, ki je na CD-ju z gonilniki. 3. Kliknite NVIDIA®/AMD ® gonilnike. Program bo našel ustrezen gonilnik za vašo grafiči

Po ponovnem zagonu računalnika lahko s CD-ja z gonilniki namestite dodatno programsko opremo, kot npr. Microsoft

lirectX, Adobe<sup>®</sup> Acrobat Reader ipd.

DirectX, Adobe® Acrobat Reader ipd.<br>\* CD z gonilniki vstavite v optični pogon in<br>zaženite program za namestitev.<br>\* Na ekranu izberite tipko Utilities (orodja).<br>\* lzberite programsko opremo, ki jo želite namestiti, in nato

- ออพติคัลไดร์ฟได้จากในคอนโทรลพาแนล หรือค้นหาไฟล์ setup.exe เองจาก CD ไดรเวอร์ 3. คลิกไดรเวอร์ NVIDIA®/ AMD ® โปรแกรมจะค้นหาไดรเวอร์ที่เหมาะสมสำหรับ กราฟฟิก การ์ดของคุณ 4. หลังจากที่เริ่มคอมพิวเตอร์ใหม่ สามารถติดตั้งซอฟต์แวร์เสริมจ ไดรเวอร์ เช่น Microsoft DirectX, Adobe ® Acrobat Reader หรือลิงค์ที่เกี่ยวข้องได้ \* ใส่ CD ไดรเวอร์ไว้ในอุปกรณ์ออพติคัลไดร์ห และเริ่มโปรแกรมการติดตั้ง \* เลือกที่เมนู Utilities ที่แสดงในจอภาพ \* เลือกซอฟต์แวร์ที่คุณต้องการติดตั้ง จากนั้นทำตามขั้นตอนบนหน้าจอ เพื่อทำการติดตั้งให้สมบูรณ์ นีองจากผลิตภัณฑ์มีการพัฒนาอย่างต่อเนื่ ไดร์ฟเวอร์ของ ไบออสอาจจะมีการปรับปรุงใหม่ ดังนั้นผู้ใช้ควรทำการตรวจสอบ ไดร์ฟเวอร์อยู่เสมอ \* ใส่ CD ไดรเวอร์ไว้ในอุปกรณ์ออพติคัลไดร์ฟ และเริ่มโปรแกรมการติดตั้ง \* เลือกที่เมนู WebSite ที่แสดงในจอภาพ \* ทำตามคำแนะนำ หลังจากนั้นโปรแกรมจะรัน web browser ขึ้นมา
	-

### Қазақ Svenska Suomi Dansk

### ภาษาไทย

포트과 모니터를 연결하세요. 소프트웨어 설치

### Penginstalan Perangkat Lunak 1. Nyalakan komputer Anda. 2. Masukkan CD Driver ke perangkat drive optik. Program Autorun akan memulai program Setup (Konfigurasi), lalu layar Isi Kemasan .<br>Usak atau tidak ada, hubungi agen Anda.) 1. Kartu Grafis

\* Velg Verktøyer i oppsettskjermen.<br>\* Velg programvaren som du ønsker å<br>installere, og følg deretter instruksjonene<br>på skjermen for å fullføre installasjonen.<br>5. Siden våre produkter er under kontinuerlige<br>forberedning kan versjon av driveren og BIOS-en. Klikk og velg forbindelse og gå til nettsiden slik du vanligvis gjør. \* Sett CD-platen med drivere inn i den optiske stasjonen og start oppsettp grammet. \* Velg Webside i oppsettskjermen. \* Klikk på korresponderende knapp for å starte din nettleser og gå til nettsiden.

1. 컴퓨터의 전원을 켜세요. 2. 광학 드라이브 장치에 드라이버CD를 삽입하면 Autorun (자동실행) 프로그램은 설치프로그램을 자동으로 시작하며 Step 3 그림과 같이 실행 화면이 나타납니다.<br>사용하고 있는 컴퓨터가 자동적으로 프로그램을 실행하지 않을 경우, 제어판-광학 드라이브 장치로 이동하여 auto-detect (자동 인식) 기능을 활성화 하거나 또는 드라이버CD에서setup.exe 파일을 찾아서 실행하세요. 3. NVIDIA®/ AMD ® 드라이버를 클릭하세요. 프로그램은 사용하고 있는 그래픽 카드에 맞는 드라이버를 찾아줍니다. 4. 컴퓨터를 재 시작한 후, 드라이버CD로부터 제공되는Microsoft DirectX, Adobe ® Acrobat Reader 그리고 관련 링크와 같은 부수적인 소프트웨어를 설치할 수 있습니다. \* 광학 드라이브 장치에 드라이버CD를 삽입하고 설치 프로그램을 시작하세요. \* 설치 화면에서 유틸리티 탭을 선택하세요. \* 설치하고자 하는 소프트웨어를 선택하여, 화면의 설명에 따라 설치를 완료하세요. 5. 본 제품은 지속적인 성능 향상을 위해 구매한 제품의 최신 버전의 드라이버나 BIOS를 설치해야 할 수 있습니다. 평소와 같이 링크 페이지를 클릭하여 웹사이트를 방문하세요. \* 광학 드라이브 장치에 드라이버CD를 삽입하고 설치 프로그램을 시작하세요. \* 설치 화면에서 웹사이트 탭을 선택하세요. \* 해당 버튼을 클릭하여 브라우저를 실행하여 웹사이트로 액세스할 수

namestitven ega dela. Boljša izbira je izvija z magnetno glavo. 2. Klešče: Uporabljate jih pri iztikanju konektorjev za napajanje ali odstranjevanju

konzole. 3. Gumijaste rokavice: Vas varujejo pred vrezninami in statično elektriko. lamestitev strojne opreme

있습니다.

하드웨어 설치 .<br>. 컴퓨터의 전원을 끄고 사용하시는 컴퓨터에서 케이스를 제거합니다. 그래픽 카드 장학에 불필요한 브라켓을 제거합니다. 2. PCI EXPRESS 슬롯에 카드를 직접 꽂고, 카드의 한쪽 끝부분을 우선 슬롯에 삽입하세요. 미처 장착되지 못한 부분은 카드 슬롯에 조심스럽게 눌러 완전하게

. Nakon ponovnog pokretanja računala moći<br>ćete instalirati i dodatni softver s CD—a s upravljačkim programima koji ste dobili, kako što su DirectX, Adobe ® Acrobat Reader ili

srodne veze. \* Stavite CD s upravljačkim programom u pogon za optičke diskove i pokrenite<br>program Setup.<br>\* Odaberite oznaku na ekranu postavljanja<br>\* Utilities\* (uslužni programi).<br>\* Izaberite softver koji želite instalirati i zatim<br>slijedite upute na ekranu kako biste dovrši

장착하세요. 브라켓 스크류로 카드를 고정하세요. 3. 6/8 핀 전원 커넥터에 연결합니다. (있는 경우)

1. Card đồ họa Đĩa CD driver 3. Hướng dẫn sử dụng (tùy theo sản phẩm) Yêu cầu hệ thống 1. Khe cắm mở rộng: Bo mạch chủ có một

vezu i prelistajte web stranicu, kao I obično \* Stavite CD s upravljačkim programom u pogon za optičke diskove i pokrenite program Setup. Odaberite WebSite oznaku na ekrani postavljanja. \* Kliknite na odgovarajuću tipku, kako biste pokrenuli prelistavanje i pristupili web

hoặc hơn 16 khe cắm PCI Express 2. Màn hình: Có đầu cắm vào tương ứng với đầu cắm ra trên card đồ họa của bạn. 3. Hệ điều hành: Windows ® 7 hoặc mới hơn (tùy theo sản phẩm)

za instalaciju i zaslon za instalaciju prikaz<br>će se kao korak 3. Ako se program za (Potražite savjet vašeg predstavnika ako nešto nedostaje ili je oštećeno.) 1. Grafička kartica 2. CD s upravljačkim programima 3. Priručnik (ovisi o proizvodu)

će se kao korak 3. Ako se program za<br>eutomatsko pokretanje na računalu ne<br>pokrene automatski, na upravljačkoj ploči<br>omogućite funkciju optičkog pogona za<br>automatsko oktrivanje. Ili nadite i ručno<br>pokrenite datoteku setup.e Zahtjevi sustava<br>1. Utor za proširenje: Matična ploča s jednim ili<br>1. više slobodnih utora PCI Express x16<br>2. Monitor: S ulaznim priključkom jednakim<br>1. izlaznom priključku na grafičkoj kartici.<br>3. Operativni sustav: Windo

4. Ổ đĩa quang Công cụ phụ trợ

1. Tua-vít: Dùng để thực hiện hầu hết việc lắp ráp Tốt hơn nếu chọn loại có đầu mang nam châm. 2. Kìm: Dùng để tháo hầu hết các bộ kết nối

pomoću VGA kabela. ılacija softvera Uključite računalo.

đầu còn lại đến khi nằm gọn trong khe. Khóa chặt card bằng bracket. 3. Kết nối với các đầu cắm nguồn 6/8 chấu (nếu có).

1. 關閉電源,並取下機箱蓋。取下安裝顯示 ·默隐隐然,主教王隐和益。我,会是默克<br>卡處的擋板。\* 請您戴上手套,使用十字

### Tieng Viet

1. Mở máy tính.

 \* 將驅動程式光碟放入光碟機設備中,啟 動 Setup 程式。 \* 在登幕上選擇 Website 標籤。<br>\* 在營幕上選擇 Website 標籤。

trình Autorun (Tự chạy) sẽ khởi chạy chương trình Setup (Cài đặt), và màn hình cài đặt sẽ hiển thị như Bước 3. Nếu chương trình Autorun không khởi chạy tự động trên máy tính, hãy bật chức năng dò tìm ổ đĩa quang tự động từ Control panel. Hoặc tìm và chạy thủ công file setup.exe từ đĩa CD driver. 3. Nhấp các driver NVIDIA®/ AMD ®. Chương trình sẽ tìm driver thích hợp cho card đồ họa

của bạn.

4. Sau khi khởi động lại máy tính, bạn có thể cài đặt phần mềm tùy chọn từ đĩa CD driver kèm theo như Microsoft DirectX, Adobe ® Acrobat Reader hoặc các đường link liên quan. \* Lắp đĩa CD driver vào ổ đĩa quang và khởi

 chạy chương trình Setup. \* Chọn các mục tiện ích trên màn hình cài đặt. \* Chọn phần mềm mà bạn muốn cài đặt và sau đó thực hiện theo các hướng dẫn trên màn hình để hoàn tất cài đặt. 5. Vì sản phẩm của chúng tôi liên tục được phát triển nên sẽ có những phiên bản driver và BIOS mới cho bạn chọn lựa. Chỉ một cái nhấp chuột đơn giản để vào các website hoặc linkpage. \* Lắp đĩa CD driver vào ổ đĩa quang và khởi

Ohjelmiston asennus 1. Kytke tietokone päälle. 2. Aseta Ohjain-CD optiseen lev

 chạy chương trình Setup. \* Chọn thẻ Website trên màn hình cài đặt. \* Nhấp vào nút tương ứng đễ vào website.

3. Petunjuk pengguna (tergantung produk) Persyaratan Sistem 1. Slot Ekspansi: Motherboard dengan satu slot

PCI Express x16 atau lebih

2. Monitor: Dengan konektor input yang setara dengan konektor output pada kartu grafis. 3. Sistem Operasi: Windows ® 7 atau versi lebih

1. Matikan sumber listrik dan buka penutup<br>komputer. Buka braket pelindung di<br>belakang komputer pada bagian di mana<br>kartu grafis akan ditempatkan.<br>2. Pasang kartu grafis tegak lurus ke dalam<br>celah PCI EXPRESS. Lebin dulu t

2. Sätt i CD-skivan med drivrutiner i den op enheten. Autostartprogrammet kommer att starta installationsprogrammet och installationsskärmen visas såsom i steg 3. Om autostartprogrammet inte startar automatiskt på din dator, aktivera funktion "Spela upp automatiskt" för den optiska enheten från kontrollpanelen. Eller leta reda på och starta filen setup.exe manuellt från CD-skivan med drivrutiner. 3. Klicka på NVIDIA®/ AMD ®-drivrutiner. Programmet kommer att hitta en lämplig drivrutin för ditt Grafikkort. 4. Efter omstart av datorn kan du installera de valfria programmen från CD-skivan med drivrutiner som medföljer såsom Microsoft DirectX,Adobe ® Acrobat Reader eller

 att fullfölja installationen. 5. Eftersom vår produkt är under ständig förbättring kan det finnas en senare versi av spelare och BIOS som du kan köpa. Bara tryck för att välja lank och bläddra igenom webbplatsen som du vanligtvis gör. \* Sätt in CD-skivan med drivrutiner i den optiska enheten och starta Installatio

> tekan sisi yang lain sampai kartu grafis terpasang kokoh. Kencangkan dengan baut. 3. Sambungkan konektor daya pin 6/8 (jika ada). 4. Pasang kembali penutup komputer dan hubungkan kartu grafis dengan kabel

> > 2- سی دی را وارد درایو نوری کنید. برنامه شروع

خودکار ، برنامه نصب را اجرا می کند و صفحه ن

مانند مرحله 3 نمایش داده می شود. در حسور تے که در

ر ایانه شما بر نامه شروع خودکار اجرا نشد، از قسمت پان

.<br>کنترل عملکرد شناسایی خودکار در ایو نوری را فعال

سید<br>3- روی در ایور های ®NVIDIA کلیک کنید برنامه

۔<br><sup>دابور</sup> مناسب بر ای کار ت گر افیک شما ر ا بیدا می کند

مثل Adobe® Acrobat Reader،Microsoft DirectX

، با لینک های مشابه را از روی سی دی در ایو نصب کنید

سی دی در ایو را درون در ایو نوری بگذارید و برنامه

ب را اجرا کنید<br>4 ابزار را در صفحه نصب انتخاب کنید

نمایید تا عملیات نصب کامل شود.

ِ به وبسایت دسترسی پیدا کنید.

ی دکمه نرم افزاری که قصد نصب آنرا دارید،

5- از آنجایی که محصولات ما دائما در حال بهبود هستند، در

بنده ممکن است نسخه جدیدی از در ایور و بایوس برای

.<br>بحصولی که خرابده ابد موجود باشد. تتها کافست بر ای .<br>نخاب لینک، کلیک کنید و طبق معمول وبسایت

ی سب<br>سی دی در ایو را درون در ایو نوری بگذارید و برنامه

اجرا کنید<br>.ایت را در صفحه نصب انتخاب کنید

ر وی دکمه مر بوطه کلیک کنید تا جستجوگر باز شود

کلیک کنید،سپس دستور العمل های روی صفحه را دنبال

4- پس از شروع مجدد رایانه، می توانید برنامه های اختیار ی

نمایید. یا اینکه می توانید فایل نصب setup.exe را خو

دقان از روی سی دی در ایو پیدا و به صورت دستی اجرا

monitor.

# さい。モニターとグラフィックスカードをケ ーブルで接続し、コンピューターの電源コー ドをコンセントに差し込んでください。

ドライバーのインストール<br>1.コンピューターを起動します。<br>2. 付属のドライバーCDを光挙ドライブに挿入<br>ムによりインストーラーが自動的に起動しましたよりインストーラーが自動的に起動します。<br>す。ムによりインストーラーが自動的ない場合は、コールパネルより光学ドライブの自動の<br>シトロールパネルより光学ドライバーCD向内<br>生を有効にするか、またはドライバーをクリックしてください。<br>まず)をダブルクリックしてください。<br>まず)をダブルクリッ

。<br>ドライバーのインストールが完了したら再起<br>動を行います。再起動後は必要に応じて

### ackningens innehåll dfråga din agent om något saknas är skadat.) 1. Grafikkort 2. Chiva med drivruting 3. Bruksanvisning (beroende på produkten)

itemkrav .<br>. Expansionsfack: Moderkort med ett eller fle PCI Express x16 fack 2. Monitor: Med en kontakt för inmatning likvärdig med kontakten för utmatning på

4. Optisk enhet jälpverktyg

skär dig och får statisk laddning. varuinstallation

1. Stäng av strömmen och ta bort datorns hölje. Avlägsna fästet vilket kan vara ett hinder för ditt VGA kort. lacera kortet direkt över PCI

動を行います。再起動後は必要に応じて Microsoft DirectX, Adobe ® Acrobat Reader などをインストールしてください。 \* ドライバー CD を光学ドライブに挿入して 、セットップ画面を表示させてください。 \* セットップ画面にてユーティリティタブを 選択してください。 \* インストールしたいソフトウェアを選択し て、画面上の解説に沿ってインストールし てください。 5. 本製品は継続的に開発/改良が行われており 、バージョンによってドライバーや BIOS が 変更される場合があります。予めご承知おき 願います。詳細につきましては弊社のWebサ イトをご参照ください。 \* ドライバーCDを光学ドライブに挿入して セットップ画面を表示させてください。 \* セットップ画面にてWebサイトタブを選択 してください。 \* 対応するボタンをクリックしてWebサイト にアクセスします。

### العربية

تويات العبوة تثبيت البرامج إستشر وكيلك إذا ثنُبت فقد أو تلف أي شيء ) 1- قم بتشغيل الكمبيوتر ـ بطاقة الرسوم .<br>2- أنخل قر ص بر امج التشغيل في محرك الأقر اص الضوئية. : قرص برنامج التشغيل يبدأ بر نامج التشغيل التلقاني في تشغيل بر نامج الإعداد٬ ستظم

نٌ۔ دليل المستخدم (حسب المنتج) للبات النظام .<br>- فتحة التوسعة: اللوحة الأم المزودة بفتحة واحدة أو علوية من PCI Express x16 . الشاشة: مع موصل خرج مماثل لموصل خرج بطاقة الرسو

- نظام التشغيل: نظام Windows® 7 أو الإصدار الأحدث 4- محرك أقراص ضوئية

أدوات المساعدة مفك براغي صليبي الرأس: يمكن استخدامه لتتفيذ معظم عملية التركيب ويفضل استخدام مظه براغي ذا رأس .<br>۱۱ ادبة: يمكن استخدامها كأداة مساعدة لسحب موصلات

الطاقة أو از الة الكتانف. .<br>- قفا: ات مطاطنة: يمكن استخداء قفا: ات مطاطنة لله قانة من الجروح القاطعة وتكوين شحنات ساكنة في جسمك یں المکرنات<br>کرب المکرنات

| 5- بما أن منتجاتنا تخضع للتطوير المستمر قد يكون هناك إصدا - قم بايقاف التشغيل وأخرج الكمبيوتر من علبته, ثم قم باز الة الكتانف الذي قد يعيق بطاقة الرسوم أحد طر في البطاقة في أول فتحة. اضغط على الطرف الآخر .<br>طف حتى يستقر تمامًا في الفتحة ثبت البطاقة بمسمار بر - قم بتوصيل الجهاز بمصدر تيار كهربائي من خلال موصلات طاقة ذات 6 أو 8 دبابيس (انْ وجد).

. أعد نركيب علمبة الكمبيوتر ووصل الخرج والشاشة بكبل

### akkens indhold tal med din agent, hvis noget mangler eller er beskadiget.) 1. Grafikkort Driver-cd

パッケージの内容

ijkom na držač.

(製品に欠品や損傷がある場合は、代理店にご

連絡ください。) 1. グラフィックスカード 2. ドライバーCD

3. ユーザーズマニュアル (添付されていないモデルもあります) システム要件 1. 拡張スロット:1つ以上の PCI Express x16 スロット 2. モニター: グラフィックスカードに対応する 入力ポートを備えているもの 3. オペレーティングシステム: Windows (添付されていないモデルもあります) 4. 光学ドライブ

® 7以降

取り付けに使用する工具類 1. プラスドライバー: PC の組み立てに一般的 に用いられるものです。磁石付きのものをお 勧めします。 2. ペンチ: 拡張スロットの蓋が折り取るタイプ のものの場合に使用します。 3.ゴム手袋: 切り傷や静電気を防ぐために着用

します。

ください。

3. (あれば) 6 ピンまたは 8 ピンの補助電源コネ クターを接続します。 4. グラフィックスカードが完全にはまったこと を確認してから、ブラケットをネジで固定し ます。グラフィックスカードが補助電源を必 要とする場合は必ずケーブルを接続してくだ

.<br>شاشة الإعداد كما في الخطوة 3. اذا لم يعمل بر نامج التشغيل

التلقائي أتوماتيكيا٬ فيرجى تمكين وظيفة الكشف التلقاني لمحر

الأقراص الضونية من لوحة التحكم, أو قم بتشغيل ملف

| 3- انقر فوق برامج تعريف ®NVIDIA أو ®AMD سيقوم

البرنامج بإيجاد برنامج التشغيل المناسب لبطاقة الرسوم

4ـ بعد إعادة تشغيل الكمبيو تز بمكن تثبيت البر نامج الاختيار ي

Microsoft DirectX أو dobe®Acrobat Reader

\* أدخل قرص برامج التشغيل في محرك الأقراص الضونية

" اختر علامة التبويب Utilities (الأدوات) من شاشة الإعدا

\* اضغط زر البرنامج الذي تريد تثبيته, ثم اتبع التعليمات التي

أحدث من بر امج التشغيل وملف BIOS للمنتج الذي اشتريته

\* أدخل قرص برامج التشغيل في محرك الأقراص الضوئية

\* انقر الزر المقابل لإطلاق المتصفح والدخول إلى الموقع

اختر علامة تبويب Website (موقع الويب)

وكل ما عليك هو النقر على لتحديد الرابط وتصفح الموقع

setup exe يدويًا من قرص برامج التشغيل

من قرص برامج التشغيل المصلحبة مثل

تظمر على الشاشة لاكمال التثبيت

او أي روابط ذات صلة.

وابدأ برنامج الإعداد

وابدأ برنامج الإعداد

ن شاشة الإعداد

الخاصبة بك

كلامعتاد

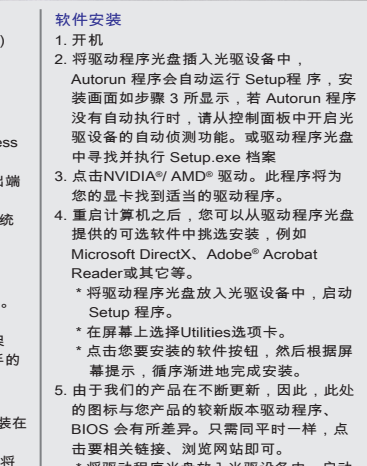

Namestitev programske opreme

kartico.

5. Ker jamčimo za naše proizvode in jih stalno posodabljamo, so na razpolago novejše verzije gonilnikov in BIOS-a katere lahko posodabljate tako, da:.

\* CD z gonilniki vstavite v optični pogon in zaženite program za namestitev. \* Izberite tipko WebSite (spletna stran), prikazano na ekranu. \* Kliknite na vzpostavitveni gumb in zaženite spletno povezavo.

1. Izključite električno napajanje in odstranite pokrov ohišja z računalnika. Odstranite konzolo, kamor boste namestili VGA kartico.

2. Kartico postavite neposredno preko reže za PCI EXPRESS in v režo najprej pritisnite en konec kartice. Nato še na drugem in jo nežno potisnete notri, da se lepo vsede. Pritrdite jo z vijakom na konzoli. 3. Priključite v 6/8-pinske napajalne priključke (če obstajajo). 4. Pokrov ohišja namestite nazaj in jo preko VGA kabla spojite z VGA monitorjem.

## Hrvatski

# automatsko izvođenje pokrenut će program

 instalaciju. 5. Obzirom da stalno unapređujemo naše proizvode,može postojati novija verzija pogonskog programa i BIOS-a,objavljena nakon vaše kupnje. Kliknite jednostavno na

stranici.

(ovisi o proizvodu) 4. Pogon za optičke diskove

pražnjenja statičkog naboja.

Pomoćni alati<br>1. Križni odvijač: Upotrebljava se u većini radnji.<br>- Poželjno da ima magnetiziranu glavu.<br>2. Mala kliješta: Koriste se kao pomoć pri<br>- izvlačenju konektora za napajanje I držača.<br>3. Gumene rukavice: Štite od

Instalacija hardvera 1. Isključite napajanje i skinite oklop računala. Skinite držače koji smetaju VGA kartici. 2. Stavite karticu neposredno iznad utora PCI EXPRESS i utisnite prvo jedan kraj kartice u tor. Pažljivo ali čvrsto pritisnite drugi kraj, dok dobro ne sjedne u tor. Učvrstite karticu

3. Spojite se na 6/8-polne priključke za napajanje (ako postoje). 4. Zatvorite kućište te spojite VGA port i monitor

2. Stavite CD s upravljačkim programom u pogon za optičke diskove. Program za

包裝內容

1. 顯示卡

2. Driver CD 驅動程式光碟 3. 用戶手冊 (視實際產品附加)

系統需求

x16 插槽的主機板

3. 作業系統: Windows ® 7或以上作業系統 (視

 實際產品而定) 4. 光碟機設備 輔助工具

1. 十字螺絲刀: 在安裝的過程中經常要使用。 最好選擇具有磁性刀頭的螺絲刀。 2. 鉗子: 可用於拔出電源插頭或取下擋板 3. 防靜電手套: 可避免靜電的產生和雙手的割

 傷 硬體安裝

(若有缺損,請連繫您購買卡片的經銷商) 1. 擴充插槽: 搭載一個或以上 PCI Express 2. 顯示器: 支援與顯示卡相對應的影像輸出埠 軟體安裝 1. 開機 )<br>,將驅動程式光碟插入光碟機設備中, Autorun 程式會自動運行 Setup 程式, 裝畫面如步驟 3 所顯示,若 Autorun 程式<br>沒有自動執行時,請您: \* 從控制面板中開啟光碟機設備的自動偵 測功能 \* 或驅動程式光碟中尋找並執行Setup.exe

螺絲刀來取下擋板。

2. 將顯示卡對準 PCI EXPRESS 插槽,先將 一端壓入插槽中。輕輕地把顯示卡的另一 端也按入槽內,使卡牢固插入。再鎖上螺

3. 將電源連接線接上 6/8-pin 電源接頭 (如顯

示卡上有該電源接頭)。

4. 蓋上機箱蓋,並用影像傳輸線連接對應的

輸出埠到顯示器。

絲固定擋板

- 檔案 3. 點擊 NVIDIA®/ AMD ® 驅動,此程式將為您 的顯示卡找到適當的驅動程式。 4. 重新啟動電腦之後,您可自行選擇安裝驅 動程式光碟所提供的軟體,例如 Microsoft
- DirectX 或 Adobe ® Acrobat Reader 或其 他等。 \* 將驅動程式光碟放入光碟機設備中,啟

 動 Setup 程式。 \* 在螢幕上選擇 Utilities 標籤。 \* 選擇您欲安裝的軟體,然後根據螢幕提 示,循序完成安裝步驟。

5. 由於我們的產品在不斷更新,因此,此處 的圖示與您產品的較新版本驅動程式、 BIOS 會有所差異。只需與平時一樣,點 擊相關鏈結,瀏覽網站即可。

 \* 點擊對應的按鈕以開啟您的瀏覽器,並 進入相關網站。

繁體中文

1. Näytönohjain 2. Laiteohjain-CD

3. Käyttäjän ohjekirja (tuotekohtainen)<br>Järjestelmävaatimukset<br>1. Laajennuspaikka: Emolevy, jossa yksi tai<br>1. Laajennuspaikka: Emolevy, jossa yksi tai<br>2. Montioti: Näytönöhjaimen lähtöliitäntää<br>2. Montioti: Näytönöhjaimen

Lisätyökalut 1. Ristipäinen ruuvimeisseli: Tällä voidaan suorittaa suurimman osaa asentamisen vaiheista. Magneettipäinen meisseli toimii

parhaiten. 2. Pihdit: Näitä voidaan käyttää lisävälineenä virtaliitinten irti vetämisessä ja kiinnikkeiden irrottamisessa. 3. Kumihansikkaat: Näitä käyttämällä voidaan

- estää haavat ja staattisen varauksen aiheuttamat vahingot. tteiston asennus 1. Näitä käyttämällä voidaan estää haavat ja staattisen varauksen aiheuttamat vahingot. 2. Aseta kortti suoraan PCI EXPRESS -paikkaan ja paina kortin toinen pää ensir
- korttipaikkaan. Paina sitten toinenkin pää varovasti sisään, kunnes kortti on hyvin paikoillaan korttitilassa. Varmista kortin innitys kiinnitinruu villa. 3. Litä 6/8-nastaisiin virtaliitäntöihin (jos on). 4. Aseta kansi takaisin paikoilleen ja liitä

VGA-portti monitoriin VGA-kaapelilla.

adržaj pakiranja

Automaattisesti käynnistyvä ohjelma käynnistää asetusohjelman ja Vaiheen 3 mukainen asetusnäyttö tulee näkyviin. Jos automaattisesti käynnistyvä ohjelma ei käynnisty tietokoneessa automaattisesti, o optisen levyaseman automaattinen unnistustoiminto käyttöön ohjaus Tai paikallista ja suorita setup.exe-tiedosto manuaalisesti Ohjain-CD-levyltä. 3. Napsauta NVIDIA®/ AMD ® -ohjaimet. Ohjelma etsii oikean laiteohjaimen näytönohjainkorttiasi varten. Tietokoneen uudelleenkäynnis jälkeen voit asentaa mukana tulleelta laiteohjain-CD:ltä valinnaiset ohjelmistot, kuten Microsoft DirectX, Adobe ® Acrobat Reader tai aiheeseen liittyvät linkit. \* Liitä Ohjain-CD-levy optiseen levyasemaan ja käynnistä asetusohjelma. Valitse apuohjelmat asenn Valitse ohjelmisto, jonka haluat asentaa, suorita asennus loppuun seuraamalla ruudulla näkyviä ohjeita.

5. Koska tuotteitamme kehitetään jatkuvasti, ostoksesi laiteohjaimesta ja BIOS:sta voi olla saatavilla uudempi versio. Valitse vain linkk ja napsauta sitä, jotta voit selata www-sivu normaaliin tapaan. \* Liitä Ohjain-CD-levy optiseen levyasemaan ja käynnistä asetus Valitse WebSite-välilehti asennusruudusta Napsauta vastaavaa painiketta käynnistä sesi internet-selaimen ja katsoaksesi haluamaasi www-sivua.

akkauksen sisältö )ta yhteys edustajaasi, jos jotain puuttuu tai n vahingoittunut.)

Programinstallation 1. Sätt på din dator.

relaterade länkar.

\* Sätt in CD-skivan med drivrutiner i den optiska enheten och starta Installationsp grammet. \* Välj fliken Funktioner på skärmen

installation.

\* Välj det program som du vill installera och följ sedan instruktionerna på skärmen för

grafikkortet. 3. Operativsystem: Windows ® 7 eller senare (beroende på produkten)

### sprogrammet. \* Välj fliken Webbplats på skärmen installation. \* Klicka på motsvarande knapp för att sätta igång din sökare och gå in på webbpl 4. Byt ut höljet och koppla VGA porten och bildskärmen med VGA sladden.

1. Stjärnskruvmejsel: Denna kan användas för att göra de flesta installationerna. Det är bäst att använda en med ett magnetsikt huvud. 2. Tång: Denna kan användas som ett hjälpverktyg för att dra ur strömkopplingar eller ta bort fästena. 3. Gummihandskar: Dessa kan förhindra att du

Express-kortplatsen och tryck först ned ena änden av kortet i kortplatsen. Tryck sedan försiktigt men bestämt in den andra tills hela kortet sitter i luckan. Sätt fast kortet med en

fästskruv. 3. Anslut till 6/8-stifts strömkontakt (om någon).

# Slovenščina

sebina paketa (če karkoli manjka ali je poškodovano, se etujte z agenton 1. Grafična kartica 2. CD z gonilniki oorabniška navodila (odvisno od izdelka Sistemske zahteve 1. Razširitvena reža: Matična plošča z eno od zgornjih PCI Express x16 rež 2. Monitor: Z vhodnim priključkom, ki je enak izhodu na vaši grafični kartici. 3. Operacijski sistem: Windows ® 7 ali novejši (odvisno od izdelka) 4. Optični pogon atna orodja . Križni izvijač: Z njim opravite večino